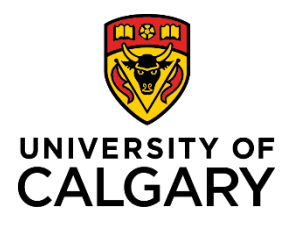

## **Editing a Template-Based Hire**

**Reference Guide**

### **Editing a Template Based Hire**

Purpose: This quick reference guide takes you through the process of editing a Template-Based Hire from the Draft Hires to Process section of the Add Template-Based Hire page.

Scenarios under which you can edit a Template-Based hire are as follows:

- You clicked the Save for Later button.
- You clicked the Save and Submit button on the Enter Employee Information page, but have not clicked Submit for Approval on the Manage Hire Details page. In this scenario, enter a cancellation reason in the Comments field on the Manage Hire Details page and click the Cancel button to prepare to edit.
- You have clicked the Submit for Approval button on the Manage Hire Details page. In this scenario, enter a cancellation reason in the Comments field on the Manage Hire Details page and click the Cancel button to prepare to edit.

**Audience:** University of Calgary employees with the Reports to Manager or HR Forms Initiator security role in Human Resources PeopleSoft.

**Prerequisites:** • Must be logged in to the myUofC portal.

### **Step 1: Access Template-Based Hire Screen**

- 1. From the myUofC Portal, click **My work**.
- 2. Under People management, click Template-ba **hire**.

The **Add Template-Based Hire** screen is displayed.

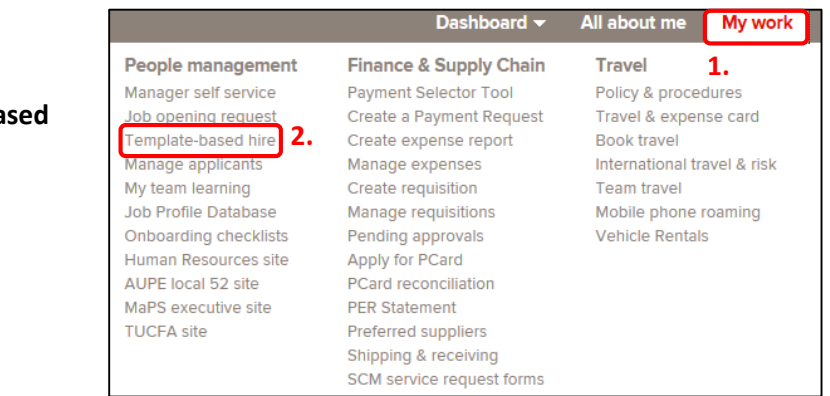

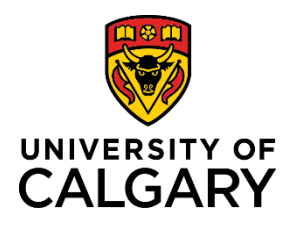

# **Editing a Template-Based Hire**

**Reference Guide**

### **Step 2: Select the TBH to Cancel**

1. From the **Draft Hires to Process** section, click the employee name for the template you wish to edit.

The Template-Based Hire for this individual will be displayed.

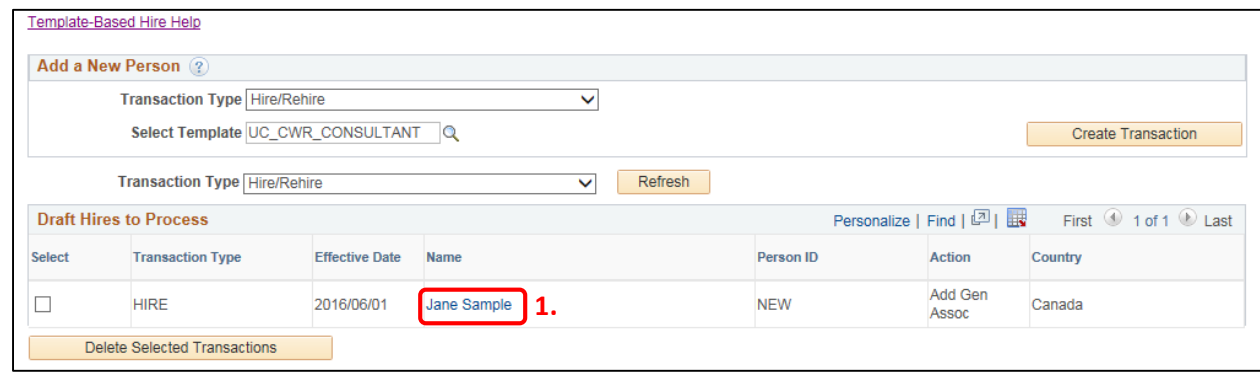

### **Step 3: Edit the Template-Based Hire**

- 1. Locate the fields that you wish to edit and make your changes.
- 2. Click through each tab to enable the Save and Submit button.
- 3. Click **Save and Submit**.

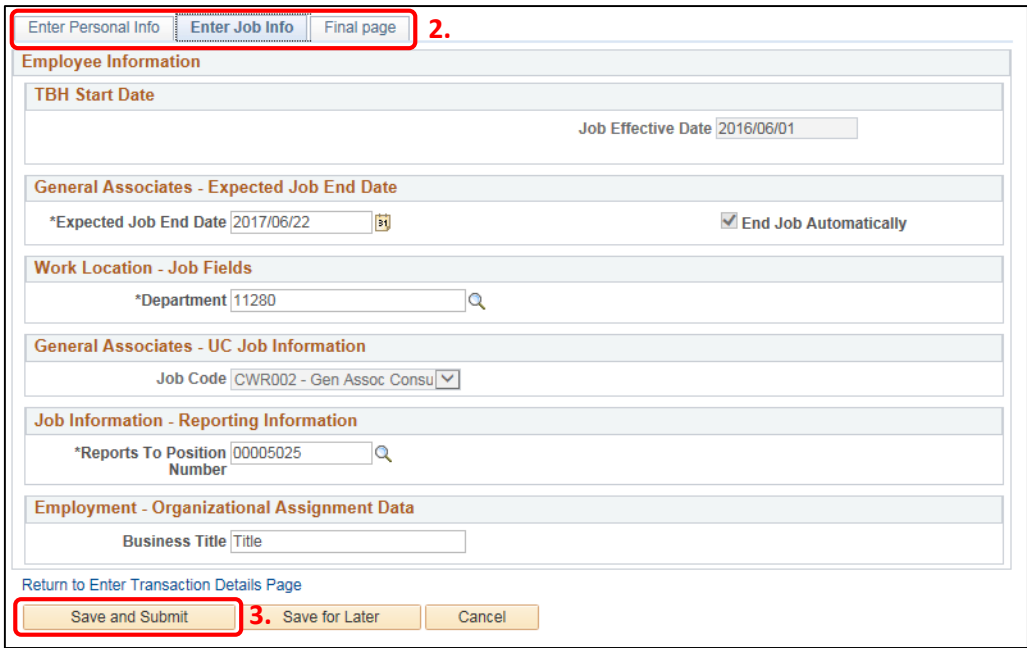

The **Manage Hire Details** page is displayed.

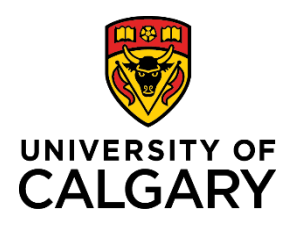

## **Editing a Template-Based Hire**

### **Reference Guide**

### **Step 4: Double Check the Edits**

- 1. On the **Manage Hire Details** page, click the **View Template** link to review the information you added to the template.
- 2. If all information on all tabs is correct, click **OK**.

The **Manage Hire Details** page is displayed again.

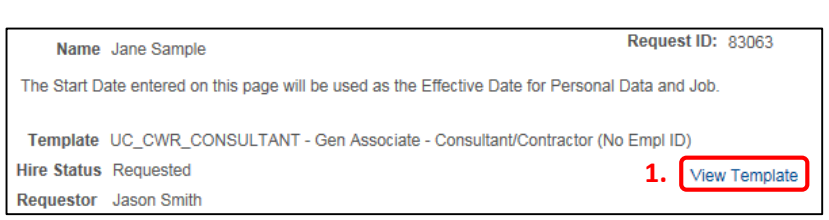

#### **Step 5: Submit the Modified Template-Based Hire**

- 1. Click the **Run Edits** button.
- 2. If there are no errors to correct, click **Submit for Approval**.

If you receive an error message after clicking the Run Edits button, review the error message and make the required corrections. Click Run Edits again before submitting the Template-Based Hire for approval.

#### **The process is now complete.**

### **Additional Information**

If you need help with editing your Template-Based Hire, or with the steps above, contact the HR Help Desk at 220-5932.

Note: If you no longer need the Template-Based Hire you have drafted and/or submitted for approval and would like to delete it, refer to the [Cancel a Template-Based Hire](http://www.ucalgary.ca/training/files/training/cancel-and-delete-a-tbh.pdf) job aid on the Training and Development website.

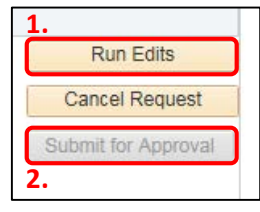